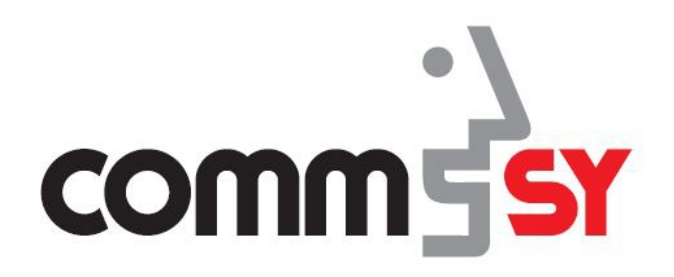

# **Das CommSy-Profil**

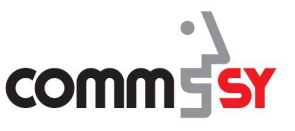

## 1 Das CommSy-Profil

In CommSy wird zwischen dem Account und dem Raumprofil unterschieden.

Der Account stellt all Ihre allgemeinen Daten dar, mit denen Sie sich bei CommSy anmelden und Informationen erhalten. Es handelt sich beim Account also um Ihr globales Profil in CommSy. Folgende Daten und Funktionen sind dort hinterlegt:

- Kennung
- aktuelles Passwort, sowie die Möglichkeit dieses zu ändern
- die Möglichkeit zwei Kennungen miteinander zu verbinden
- Abonnieren des Newsletters
- Konfigurieren der CommSy-Leiste (z.B. "meine Portfolio")

Zusätzlich haben Sie im Raumprofil die Möglichkeit Ihre Daten pro CommSy-Raum anzupassen. Folgende Daten und Funktionen können Sie dort einstellen:

- Vorname
- Nachname
- Geburtsdatum
- Sprache
- Automatisches Speichern
- Titel
- Straße
- Postleitzahl
- **Stadt**
- Raum
- Organisation/Firma
- Position/Funktion
- E-Mail
- E-Mail-Adresse verbergen
- Telefon
- Mobiltelefon
- **Skype**
- Homepage
- Beschreibung

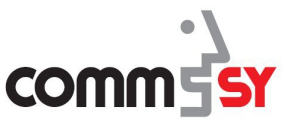

#### So gelangen Sie in Ihr CommSy-Profil:

▶ Um Ihr CommSy-Profil aufzurufen, klicken Sie auf Ihr Profilbild bzw. das Bild mit Ihren Initialen oben rechts in der CommSy-Leiste.

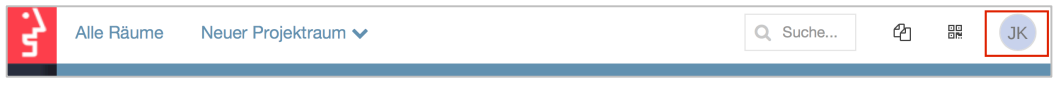

Abb. 1: Profilbild und direkter Link zum Profil in der Hauptnavigation.

### 2 Raumprofil bearbeiten

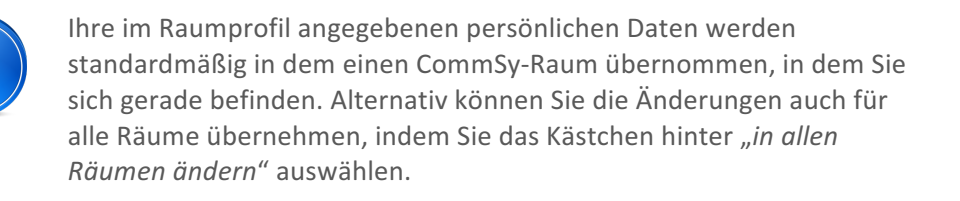

CommSy erlaubt es Ihnen, Ihre Personendaten in unterschiedlichen CommSy-Räumen einzuschränken. Dies ermöglicht Ihnen, in einem CommSy-Raum mehr Personendaten zu veröffentlichen als in einem anderen.

Grund dafür ist die unterschiedliche Nutzung der CommSy-Räume.

In dem Bereich "persönliche Daten" sind Ihre Daten, wie Name, Nachname, Geburtsdatum und Sprache hinterlegt. Dort können Sie auch das automatische Speichern aktivieren, dass alle Änderungen an CommSy-Einträgen nach 15 Minuten speichert.

Im Bereich "Anschrift" haben Sie die Möglichkeit, weitere persönlichen Daten zu hinterlegen. Zudem können Sie auswählen, ob diese für all Ihre CommSy-Räume übernommen werden sollen.

Ihre persönlichen Kontaktdaten können Sie in dem Bereich "Kontaktdaten" bearbeiten und ergänzen.

#### 3 CommSy-Newsletter abonnieren

CommSy bietet Ihnen die Möglichkeit, einen persönlichen CommSy-Newsletter zu abonnieren. 

Der CommSy-Newsletter informiert Sie täglich oder wöchentlich über neue bzw. bearbeitete Einträge oder neue Teilnehmer in Ihren CommSy-Räumen. Der Newsletter wird Ihnen per E-Mail zugesendet. So haben Sie Änderungen der CommSy-Räume immer im Blick ohne sich in CommSy anzumelden.

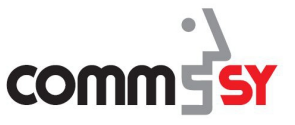

#### So abonnieren Sie den CommSy-Newsletter:

- ▶ Um den CommSy-Newsletter zu abonnieren, wählen Sie in Ihrem Profil im Bereich "*Newsletter*" "*Wöchentlicher Newsletter*" oder "*Täglicher Newsletter*" aus. Klicken Sie dazu auf das Kästchen vor der dem jeweiligen Newsletter.
- ▶ Anschließend müssen Sie Ihre Eingabe bestätigen, indem Sie auf den Button "Speichern" ganz unten klicken.

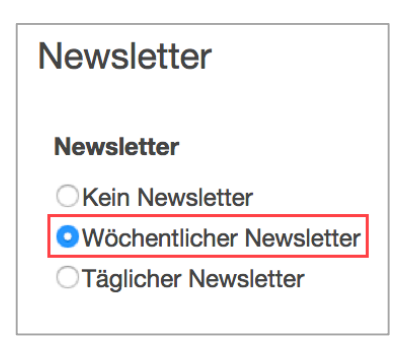

Abb. 2: Der wöchentliche Newsletter ist abonniert.

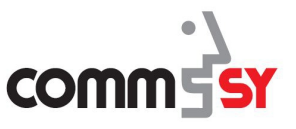

## 4 Dashboard konfigurieren

Um Ihnen einen bestmöglichen Überblick in Ihrem Dashboard zu bieten, haben Sie die Möglichkeit, Anpassungen an Ihrem Dashboard vorzunehmen.

Folgende Bereiche können Sie für Ihrem Dashboard aktivieren:

- CommSy Widgets
- Mein Kalender
- Meine Ablage
- Mein Portfolio
- Raum wechseln

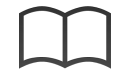

Weitere Informationen zur Dashboard und den einzelen Bereichen dieser finden Sie in der Handreichung "Dashboard".

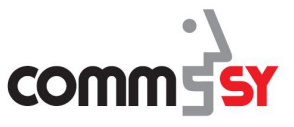

### 5 Zwei Kennungen miteinander verbinden

Aus verschiedenen Gründen kann es vorkommen, dass zwei Kennungen für ein CommSy-Portal angelegt wurden. Um zwei Kennungen wieder miteinander zu verbinden, gibt es in Ihrem Profil den Bereich "Kennungen verbinden".

#### So legen Sie zwei Kennungen zu einer zusammen:

- ▶ Um zwei Kennung zu einer zusammenzufassen, geben Sie die Zugangsdaten der Kennung ein, mit der Sie nicht eingeloggt sind.
- ▶ Anschließend klicken Sie auf "Speichern".

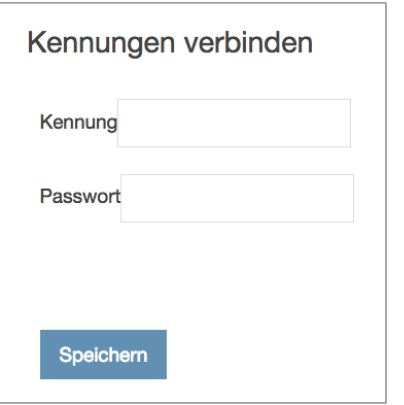

Abb. 3: Der Bereich "Kennungen verbinden" im Profil.